# 26.9.9 Editors - Properties Editor - Modifiers Properties Tab -<br>Grease Pencil - Color Modifiers  $\mathcal{S}$

# **Table of content**

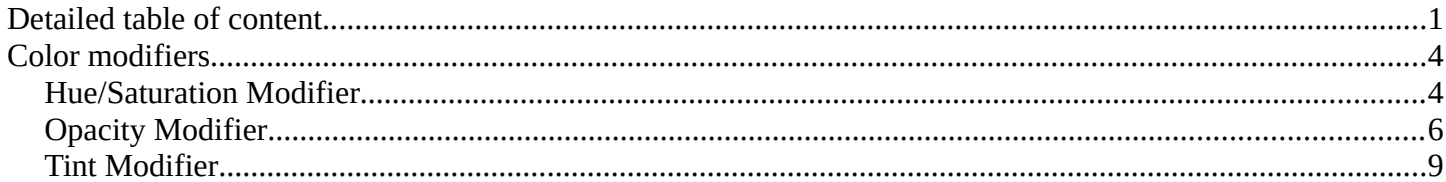

# <span id="page-0-0"></span>**Detailed table of content**

# **Detailed table of content**

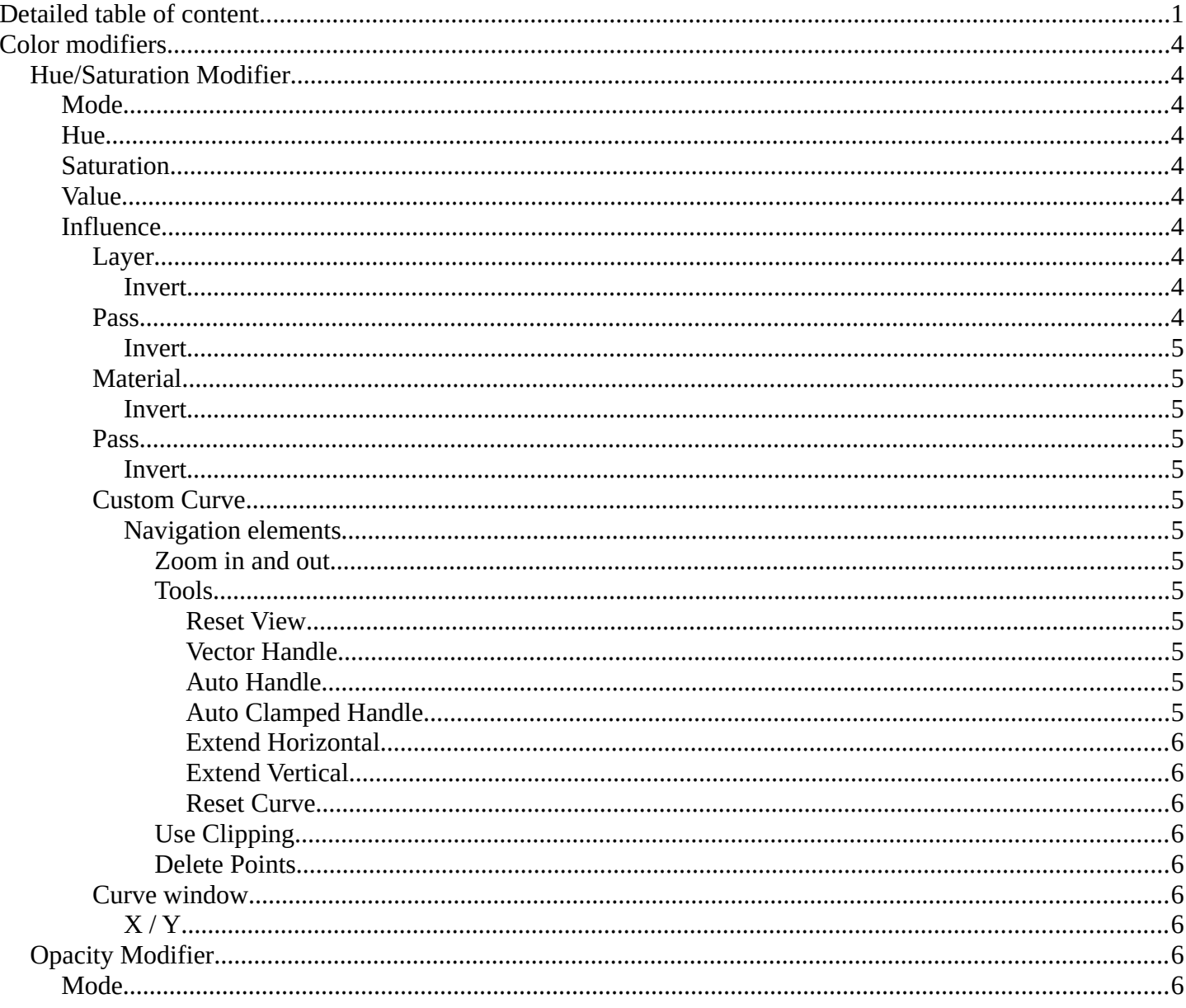

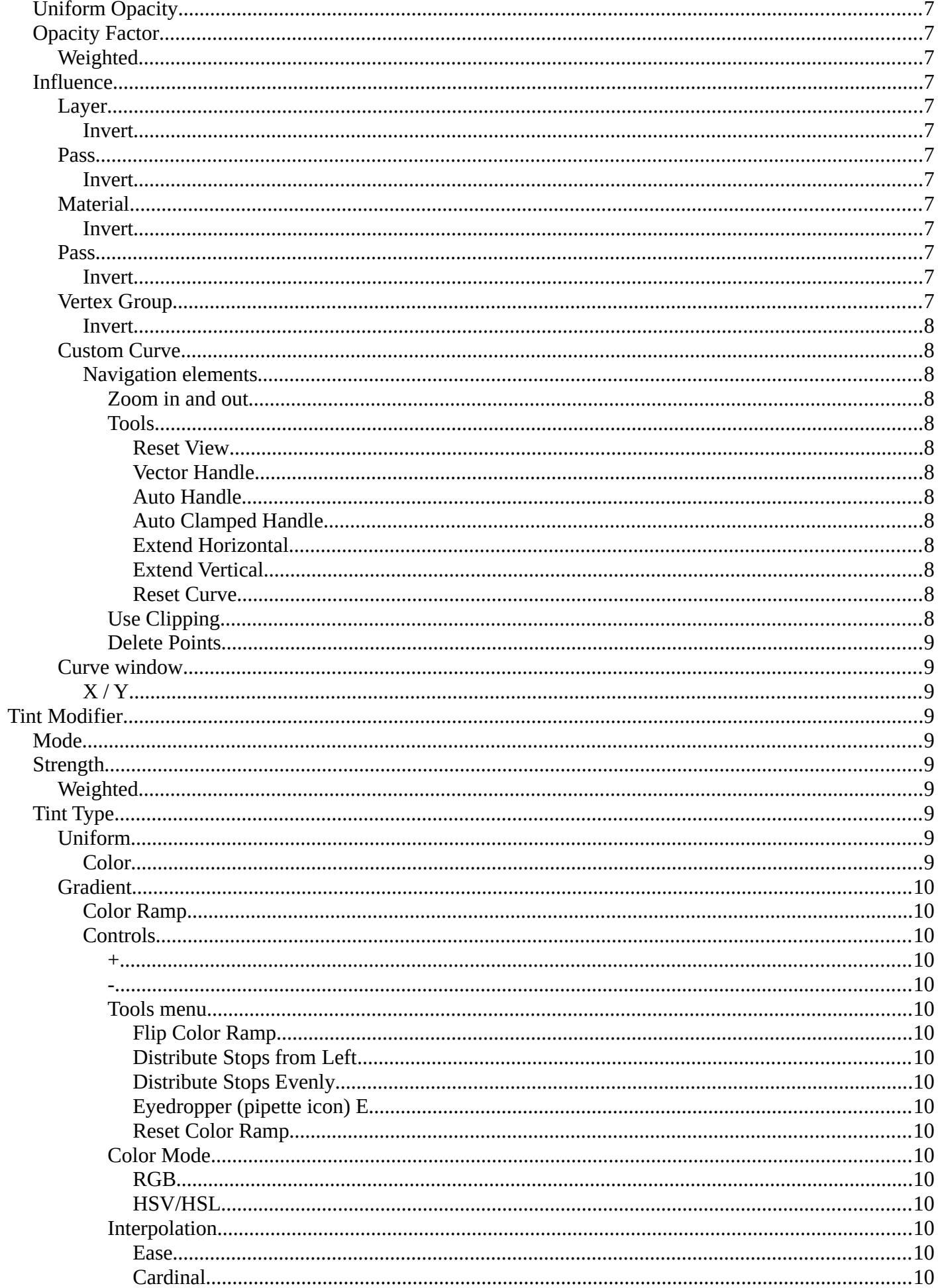

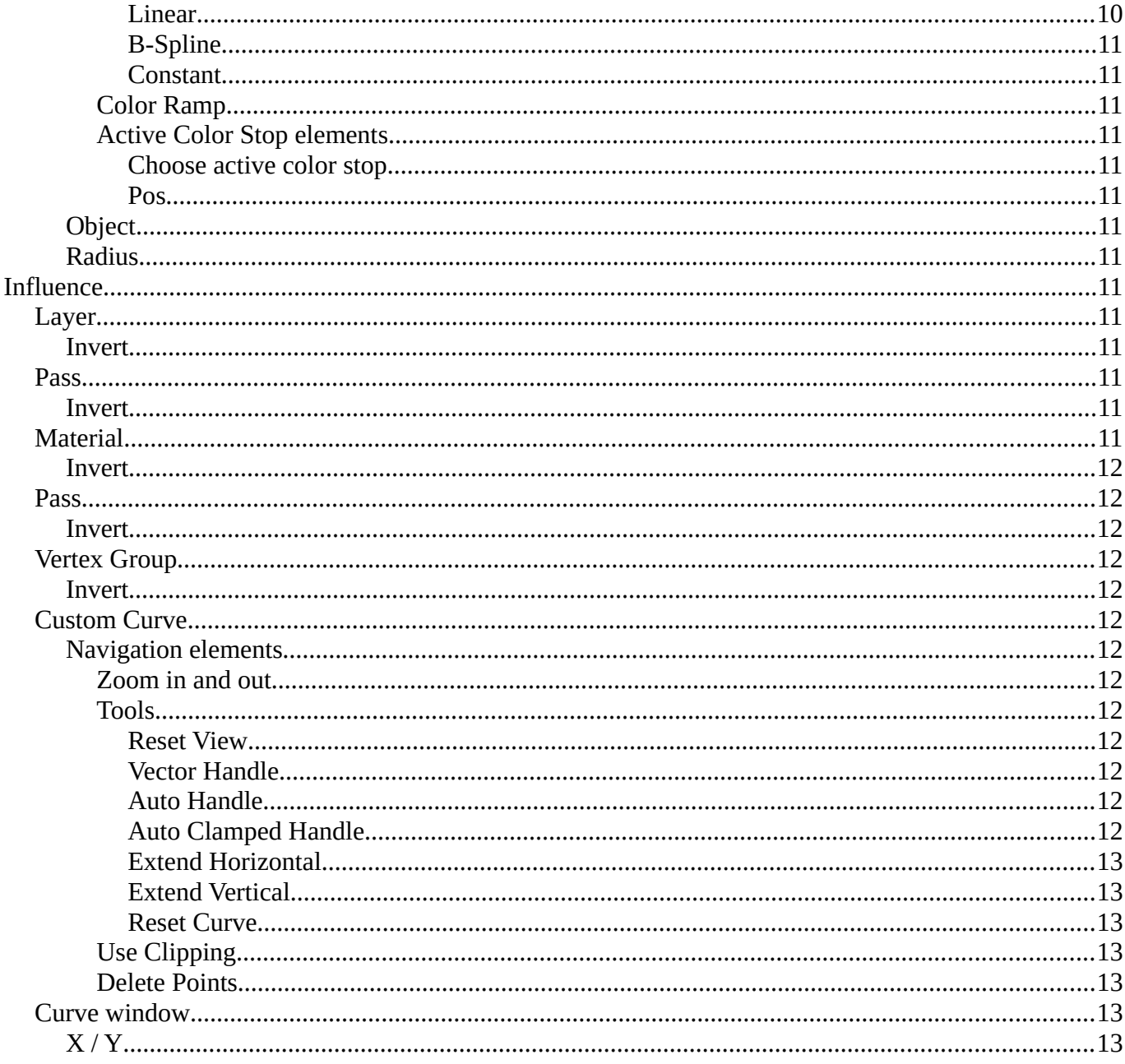

# <span id="page-3-0"></span>**Color modifiers**

Color modifiers just exists for the Grease Pencil object.

<span id="page-3-1"></span>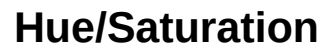

The Hue/Saturation Modifier applies a color transformation to the object output color.

# <span id="page-3-2"></span>**Mode**

The color transformation will be applied on the stroke and/or the fill color.

Stroke and Fill, Stroke, Fill

# <span id="page-3-3"></span>**Hue**

Specifies the hue rotation of the image.  $360^\circ$  are mapped to (0 to 1). The hue shifts of 0 (-180°) and 1 (+180°) have the same result.

# <span id="page-3-4"></span>**Saturation**

A saturation of 0 removes hues from the image, resulting in a greyscale image. A shift greater than 1.0 increases saturation.

# <span id="page-3-5"></span>**Value**

Value is the overall brightness of the image. De/Increasing values shift an image darker/lighter.

# <span id="page-3-6"></span>**Influence**

# <span id="page-3-7"></span>*Layer*

Restricts the effect only to one layer or to any layers that share the same pass index. Click to pick the layer that you want to use.

## <span id="page-3-8"></span>**Invert**

Inverts the influence.

## <span id="page-3-9"></span>*Pass*

The layer pass index.

### <span id="page-3-10"></span>**Invert**

Inverts the influence.

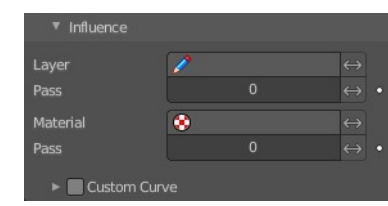

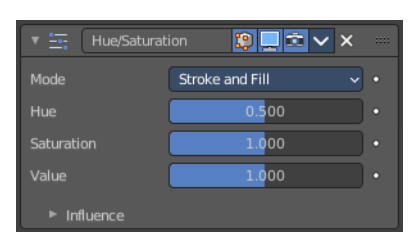

Color

E<sub>s</sub> Hue/Saturation 口 Opacity  $\mathbf{B}$  Tint

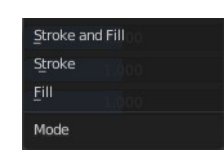

# <span id="page-4-1"></span>*Material*

Restricts the effect only to material that share the same material or pass index. Click to pick the material that you want to use.

### <span id="page-4-2"></span>**Invert**

Inverts the influence.

## <span id="page-4-3"></span>*Pass*

The material pass index.

<span id="page-4-4"></span>**Invert** Inverts the influence.

# <span id="page-4-0"></span>*Custom Curve*

Use a custom curve to define the noise along the strokes.

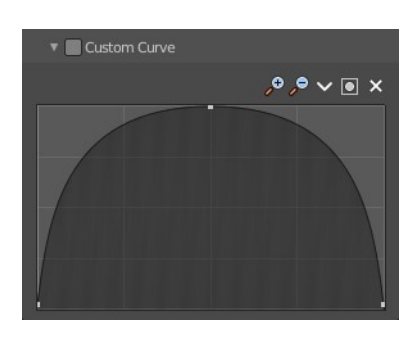

### <span id="page-4-5"></span>**Navigation elements**

The navigation elements at the top are described from left to right.

## <span id="page-4-6"></span>*Zoom in and out*

The two buttons with the magnifying glass at it zooms in and out in the curve window.

### <span id="page-4-7"></span>*Tools*

Tools is a menu where you can find some curve related tools.

<span id="page-4-8"></span>**Reset View** Resets the curve windows zoom.

<span id="page-4-9"></span>**Vector Handle** Set handle type to Vector.

<span id="page-4-10"></span>**Auto Handle** Set handle type to Auto.

<span id="page-4-11"></span>**Auto Clamped Handle** Set handle type to Auto Clamped.

## <span id="page-4-12"></span>**Extend Horizontal**

Extend the curve points horizontal before the first curve point and after the last curve point.

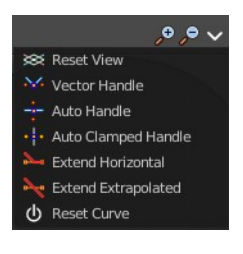

 $\sim$   $\sim$   $\sim$   $\sim$   $\sim$ 

### <span id="page-5-1"></span>**Extend Vertical**

Extend the curve points vertical before the first curve point and after the last curve point.

#### <span id="page-5-2"></span>**Reset Curve**

Resets the curve to the initial shape.

<span id="page-5-3"></span>*Use Clipping* Clipping options. Set up clipping for the stroke.

<span id="page-5-4"></span>*Delete Points* Deletes selected curve points.

### <span id="page-5-5"></span>*Curve window*

Tweak and adjust the falloff curve by clicking at a curve point and dragging it around.

Double click adds a new point.

Holding down ctrl activates temporary snapping.

Holding down shift enables slower movement, which allows more accurate setting.

#### <span id="page-5-6"></span>**X / Y**

The position of the currently selected curve point.

# <span id="page-5-0"></span>**Opacity Modifier**

The Opacity Modifier change the opacity (alpha) value of the stroke points.

The alpha value in Grease Pencil is stored per-point. The modifier can alter these values to go from totally transparent points to totally opaque points.

## <span id="page-5-7"></span>**Mode**

The color transformation will be applied to the stroke/fill color or stroke Hardness. When Hardness is selected, then the opacity affects the stroke's transparency (alpha) from the center to the border.

Stroke and Fill, Stroke, Fill, or Hardness.

# <span id="page-5-8"></span>**Uniform Opacity**

When enabled, makes the opacity equal for the entire strokes.

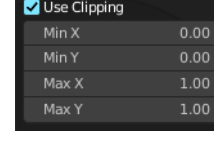

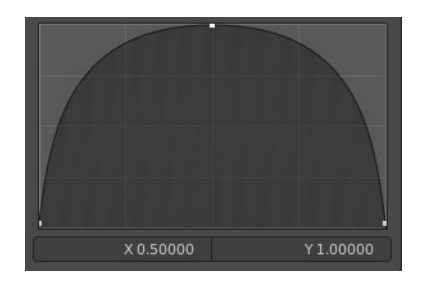

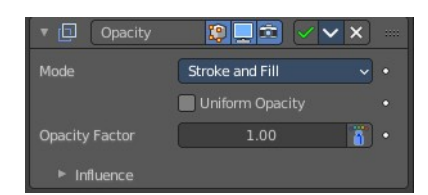

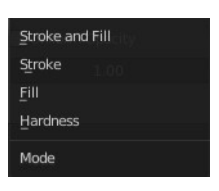

# <span id="page-6-0"></span>**Opacity Factor**

Controls the opacity value of the stroke points. A value of 1.0 respect the original alpha value of the points, a shift less than 1.0 make the points more transparent than originally, and a shift greater than 1.0 make the points more opaque than originally.

Sets value to 2.0 makes the points alpha fully opaque.

# <span id="page-6-1"></span>*Weighted*

Use Weight to modulate effect.

# <span id="page-6-2"></span>**Influence**

# <span id="page-6-3"></span>*Layer*

Restricts the effect only to one layer or to any layers that share the same pass index. Click to pick the layer that you want to use.

### <span id="page-6-4"></span>**Invert**

Inverts the influence.

# <span id="page-6-5"></span>*Pass*

The layer pass index.

### <span id="page-6-6"></span>**Invert**

Inverts the influence.

# <span id="page-6-7"></span>*Material*

Restricts the effect only to material that share the same material or pass index. Click to pick the material that you want to use.

### <span id="page-6-8"></span>**Invert**

Inverts the influence.

## <span id="page-6-9"></span>*Pass*

The material pass index.

## <span id="page-6-10"></span>**Invert**

Inverts the influence.

# <span id="page-6-11"></span>*Vertex Group*

Limit the influence to a vertex group.

## <span id="page-6-12"></span>**Invert**

Inverts the influence.

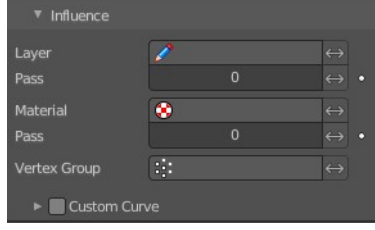

# <span id="page-7-0"></span>*Custom Curve*

Use a custom curve to define the noise along the strokes.

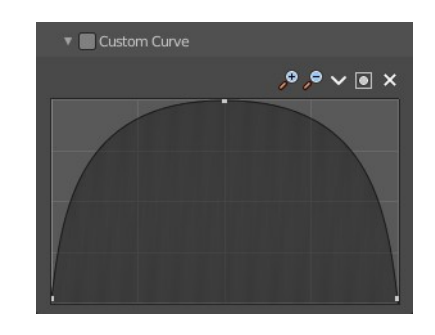

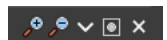

<span id="page-7-1"></span>**Navigation elements** The navigation elements at the top are described from left to right.

### <span id="page-7-2"></span>*Zoom in and out*

The two buttons with the magnifying glass at it zooms in and out in the curve window.

### <span id="page-7-3"></span>*Tools*

Tools is a menu where you can find some curve related tools.

#### <span id="page-7-4"></span>**Reset View**

Resets the curve windows zoom.

<span id="page-7-5"></span>**Vector Handle** Set handle type to Vector.

<span id="page-7-6"></span>**Auto Handle** Set handle type to Auto.

<span id="page-7-7"></span>**Auto Clamped Handle** Set handle type to Auto Clamped.

#### <span id="page-7-8"></span>**Extend Horizontal**

Extend the curve points horizontal before the first curve point and after the last curve point.

### <span id="page-7-9"></span>**Extend Vertical**

Extend the curve points vertical before the first curve point and after the last curve point.

### <span id="page-7-10"></span>**Reset Curve**

Resets the curve to the initial shape.

### <span id="page-7-11"></span>*Use Clipping*

Clipping options. Set up clipping for the stroke.

<span id="page-7-12"></span>*Delete Points* Deletes selected curve points.

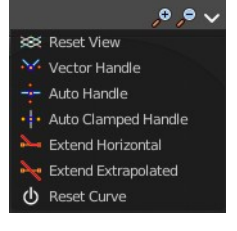

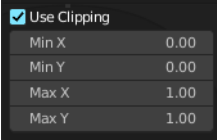

# <span id="page-8-1"></span>*Curve window*

Tweak and adjust the falloff curve by clicking at a curve point and dragging it around.

Double click adds a new point.

Holding down ctrl activates temporary snapping.

Holding down shift enables slower movement, which allows more accurate setting.

# <span id="page-8-2"></span>**X / Y**

The position of the currently selected curve point.

# <span id="page-8-0"></span>**Tint Modifier**

The Tint Modifier colorize the original stroke or fill with a selected color.

# <span id="page-8-3"></span>**Mode**

The color transformation will be applied on the stroke and/or the fill color.

Stroke and Fill, Stroke, Fill

# <span id="page-8-4"></span>**Strength**

Controls the amount for the color mixing.

A value of 0 respect the original strokes vertex color, a value of 1.0 totally replace the original color with the tint color.

A shift greater than 1.0 will make the points alpha less transparent than originally (2.0 is fully opaque).

# <span id="page-8-5"></span>*Weighted*

Use weight to modulate effect.

# <span id="page-8-6"></span>**Tint Type**

# <span id="page-8-7"></span>*Uniform*

## <span id="page-8-8"></span>**Color**

Defines the tint color for mixing with the original color.

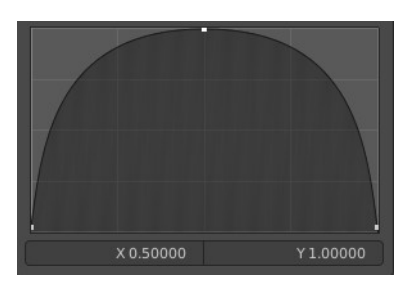

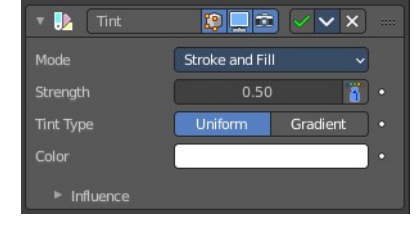

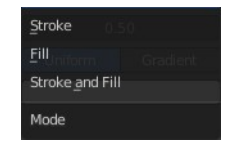

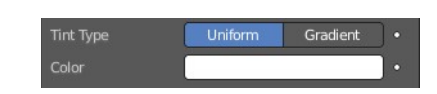

# <span id="page-9-0"></span>*Gradient*

## <span id="page-9-1"></span>**Color Ramp**

Defines the tint gradient color for mixing with the original vertex color.

## <span id="page-9-2"></span>**Controls**

<span id="page-9-3"></span>*+* 

<span id="page-9-4"></span>*-*

Add a stop to your color ramp. The stop will be added after the selected one, in the middle to the next one.

Deletes the selected color stop from the list.

## <span id="page-9-5"></span>*Tools menu*

<span id="page-9-6"></span>**Flip Color Ramp** Flips the gradient, inverting the values of the color ramp.

## <span id="page-9-16"></span>**Distribute Stops from Left**

Rearrange the stops so that every step has the same space to the right.

### <span id="page-9-7"></span>**Distribute Stops Evenly**

Space between all neighboring stops becomes equal.

### <span id="page-9-8"></span>**Eyedropper (pipette icon) E**

An Eyedropper to sample a color or gradient from the interface to be used in the color ramp.

### <span id="page-9-9"></span>**Reset Color Ramp**

Resets the color ramp to its default state.

### <span id="page-9-10"></span>*Color Mode*

#### <span id="page-9-11"></span>**RGB**

Blends color by mixing each color channel and combining.

#### <span id="page-9-12"></span>**HSV/HSL**

Blends colors by first converting to HSV or HSL, mixing, then combining again. This has the advantage of maintaining saturation between different hues, where RGB would de-saturate, this allows for a richer gradient.

### <span id="page-9-13"></span>*Interpolation*

#### <span id="page-9-14"></span>**Ease**

Uses an Ease Interpolation for the color stops.

#### <span id="page-9-15"></span>**Cardinal**

Uses a Cardinal Interpolation for the color stops.

#### <span id="page-9-17"></span>**Linear**

Uses a Linear Interpolation for the color stops.

#### <span id="page-9-18"></span>**B-Spline**

Uses a B-Spline Interpolation for the color stops.

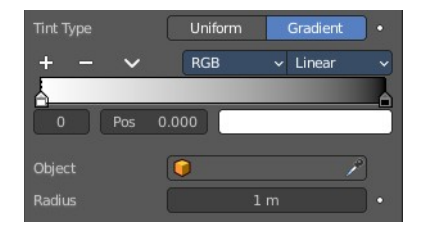

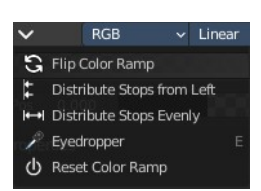

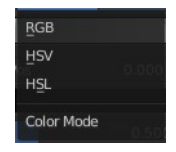

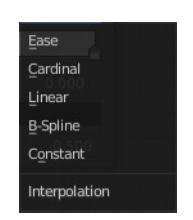

### <span id="page-10-0"></span>**Constant**

Uses a Constant Interpolation for the color stops.

### <span id="page-10-1"></span>*Color Ramp*

The color band. A click at one of the color stops makes it the active one. You can move the color stops by clicking at them and dragging them around.

### <span id="page-10-2"></span>*Active Color Stop elements*

Adjust the active color stop.

### <span id="page-10-3"></span>**Choose active color stop**

Choose the color stop by index.

#### <span id="page-10-4"></span>**Pos**

The position of the active color stop. The range goes from 0.000 to 1.000.

### <span id="page-10-5"></span>**Object**

A Data ID to select an object (usually an empty), which position and rotation will be used to define the center of the effect.

### <span id="page-10-6"></span>**Radius**

Defines the maximum distance of the effect.

## <span id="page-10-7"></span>**Influence**

### <span id="page-10-8"></span>*Layer*

Restricts the effect only to one layer or to any layers that share the same pass index. Click to pick the layer that you want to use.

#### <span id="page-10-9"></span>**Invert**

Inverts the influence.

### <span id="page-10-10"></span>*Pass*

The layer pass index.

#### <span id="page-10-11"></span>**Invert**

Inverts the influence.

### <span id="page-10-12"></span>*Material*

Restricts the effect only to material that share the same material or pass index. Click to pick the material that you want to use.

#### <span id="page-10-13"></span>**Invert**

Inverts the influence.

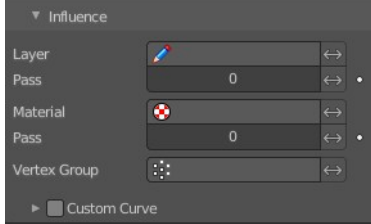

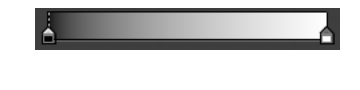

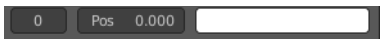

## <span id="page-11-0"></span>*Pass*

The material pass index.

# <span id="page-11-1"></span>**Invert**

Inverts the influence.

# <span id="page-11-2"></span>*Vertex Group*

Limit the influence to a vertex group.

<span id="page-11-3"></span>**Invert** Inverts the influence.

# <span id="page-11-12"></span>*Custom Curve*

Use a custom curve to define the noise along the strokes.

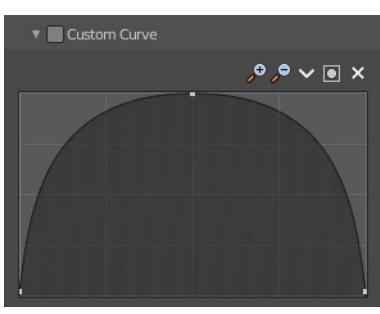

## <span id="page-11-4"></span>**Navigation elements**

The navigation elements at the top are described from left to right.

## <span id="page-11-5"></span>*Zoom in and out*

The two buttons with the magnifying glass at it zooms in and out in the curve window.

## <span id="page-11-6"></span>*Tools*

Tools is a menu where you can find some curve related tools.

<span id="page-11-7"></span>**Reset View** Resets the curve windows zoom.

<span id="page-11-8"></span>**Vector Handle** Set handle type to Vector.

<span id="page-11-9"></span>**Auto Handle** Set handle type to Auto.

<span id="page-11-10"></span>**Auto Clamped Handle** Set handle type to Auto Clamped.

## <span id="page-11-11"></span>**Extend Horizontal**

Extend the curve points horizontal before the first curve point and after the last curve point.

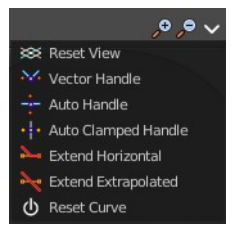

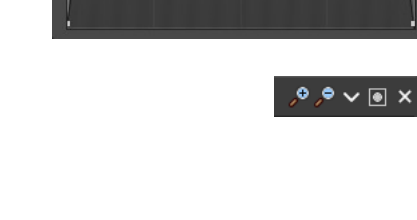

### <span id="page-12-0"></span>**Extend Vertical**

Extend the curve points vertical before the first curve point and after the last curve point.

#### <span id="page-12-1"></span>**Reset Curve**

Resets the curve to the initial shape.

<span id="page-12-2"></span>*Use Clipping* Clipping options. Set up clipping for the stroke.

<span id="page-12-3"></span>*Delete Points* Deletes selected curve points.

### <span id="page-12-4"></span>*Curve window*

Tweak and adjust the falloff curve by clicking at a curve point and dragging it around.

Double click adds a new point.

Holding down ctrl activates temporary snapping.

Holding down shift enables slower movement, which allows more accurate setting.

### <span id="page-12-5"></span>**X / Y**

The position of the currently selected curve point.

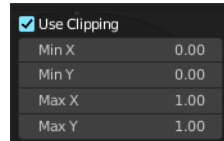

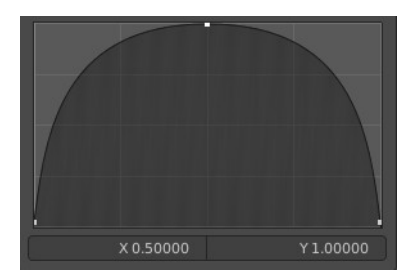